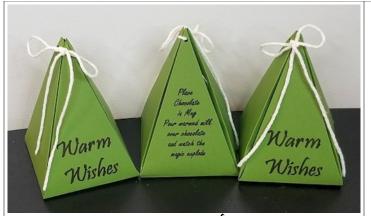

"Warm Wishes"
"Place Chocolate in mug.
Pour warmed milk over chocolate
and watch the magic explode."

Thinner fonts work well for writing with the Cricut Pen, not so much for pictures

## Christmas Tree Boxes

CraftyFunParties.com

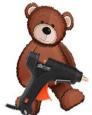

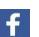

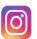

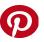

This tutorial was designed to make these boxes to hold a Hot Chocolate Bomb, however you can change the message to whatever you want. The main purpose for this tutorial is to show you how to add writing to your Cricut projects using a Cricut Pen. It will also show you how to use a Scoring Stylus

Open Cricut Design Space and start a new project.

From the left hand tool bar click on Upload

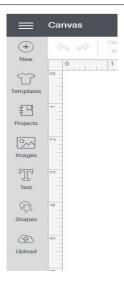

You will get this pop up and click on Upload Image

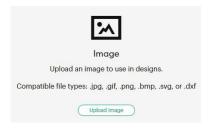

Click Browse and find the file tree box that you download from the CraftyFunParties.com website

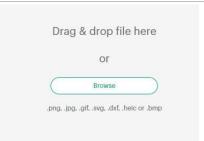

The file will open and look like this. Click the Upload button in the lower right hand corner. This uploads the file into your Design Space.

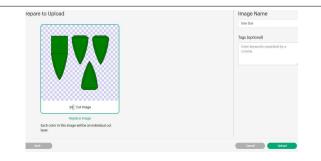

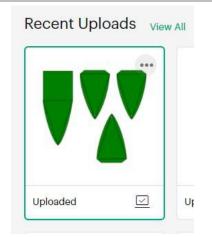

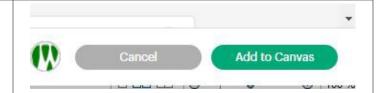

Clicking on it under Recent Uploads will put a green square around it. Once it is highlighted click the Add to Canvas button in the lower right hand corner.

When the file opens on Design Space Canvas it is kind of big. To resize so you can see everything in the lower left hand side of the screen you will see the faint 100%. When you mouse over that it brightens up and you can click the - or + to zoom in and out of the canvas so you can see everything. I dropped it down to 50% so I can see all of my pieces.

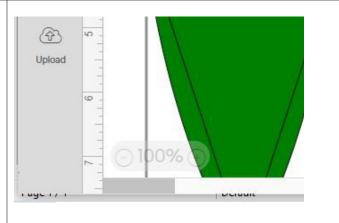

All of the pieces of your file are listed in the tool bar on the right. Select the triangles (there are 3 black and one green). To select multiple items hold the shift key down when you click on them. When they are all highlighted...

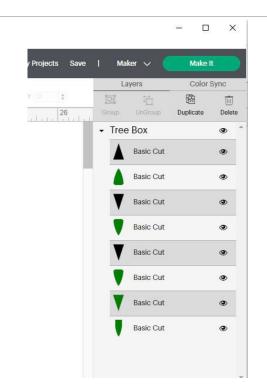

Click on the down arrow next to Basic Cut in the upper tool bar. This brings down a drop down list where you can change these items from a Basic Cut to a Score line. These triangles are where you are going to fold the box to give it shape.

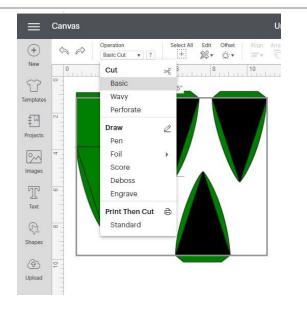

Quite often files are imported in as a Group. Click on the image on the canvas. If everything highlights it is Grouped together, click on the UnGroup button on the top of the right hand tool bar.

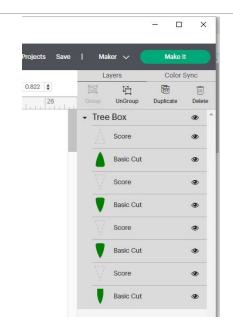

To make things easier to move around and so that are pieces stay where they are supposed to we are going to re-Group the cut pieces with the score lines. If they get moved and don't stay line up properly the cut and fold lines will be out of place and our box won't go together well. If you select the pieces from the right hand tool bar as opposed to click on them you ensure that they do not get accidentally moved. Click the top Score and the cut underneath it. This will highlight the 2 pieces on the Canvas, make sure you are highlighting the dotted line with the green piece underneath it.

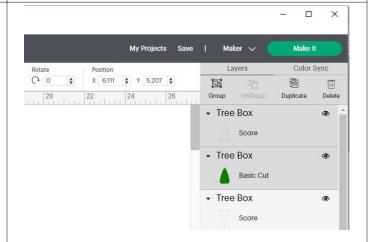

Click the Group button on the top of the right hand tool bar. Repeat this and group the score line with the basic cut on all 4 pieces of the box.

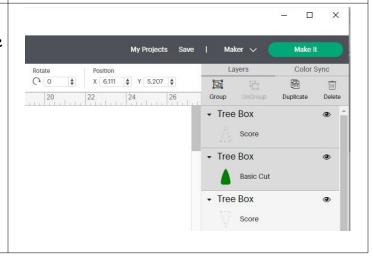

If you don't want to add the words on your box and just want a plan box skip forward to Make It. If you want to add the sayings on the box, it will be easier to do if the piece is the right side up to select the triangle with the box underneath it and rotate it 180 degrees. The rotate button is on the top tool box as seen in this pic. You can type in 180 and it will rotate it for you.

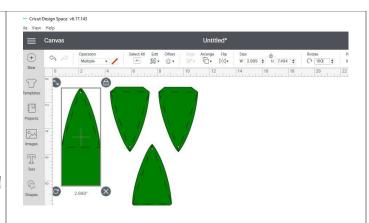

Let's add some text. The text button is in the left side tool bar. Click it and a text box will open.

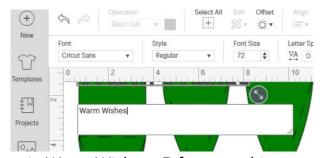

Type in Warm Wishes. I forgot to hit return so that the words are on two lines.

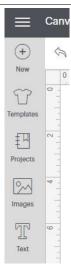

If you forget to do it as well, you can always double click on text to open the box to edit your text. In the pic above you can see the Font box, click on the little arrow (It says Cricut Sans on mine, but you might have another default font.) This will open the font selection box. The gray box at the top defaults to All, but notice how my has System in green. I have clicked on it to turn it green. This makes it so that only the fonts on my computer are available. Many of the Cricut Fonts need to be paid for. I prefer to use my own. (Ok so I may be a little cheap and not want to pay for things!)

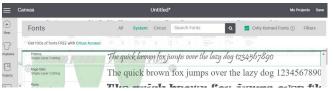

I used Pristine as the Font. Pristine is a Windows font that comes with most windows systems. If you are running a Mac or don't have Pristine that is fine you can use another font. You just want to remember that the pen is going to write this. That means the pen will run the line that the blade normal runs. So if you do a thick font it will write it like a bubble letter and not fill it in. With Pristine it gave me some outlines that I could go in and fill in with the pen after it printed.

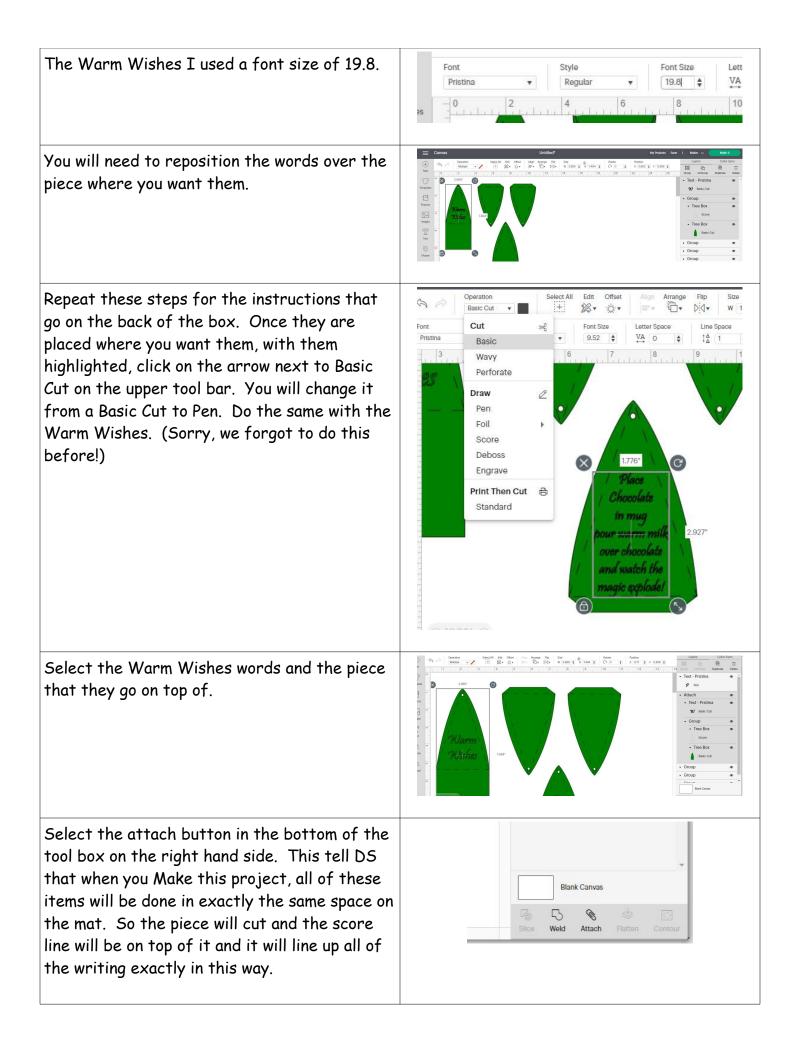

Highlight the words for the back, the score line and the green piece and attach them as well.

You will also need to do this for the score lines and the Basic cut shapes for the other 2 pieces.

This adds Attach above the pieces in the tool bar on the right hand side. If you click on the little arrow next to the word Attach it will hide the pieces of the Attachment. This comes in handy if you want to make sure that everything got attached correctly. It also makes it so there are not as many items listed in the tool bar.

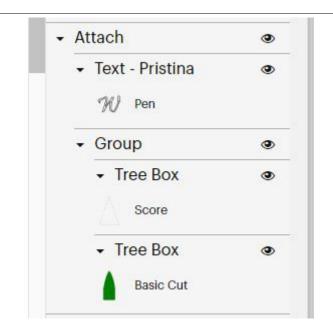

Now I can see that I have 2 of the pieces all Attached, but the other 2 are just Grouped. Grouped pieces will be cut individually. (If I click on Make it before attaching these items it will try to score the triangles as separate pieces as opposed to on top of the Cut pieces.) So if you haven't yet attached them please do so, so we can make our box!

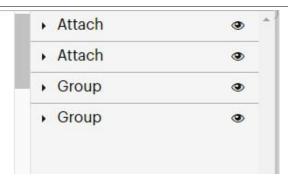

I made the boxes out of one sheet of  $8.5 \times 11$  (yes, we have already determined I am cheap!) If you arrange your pieces on the mat like this they will all will fit on one piece. Design Space doesn't always find the best way to lay something out. Once you have things so they are within the  $8 \times 10.5$ , highlight it all and attach it.

## TIP:

If you are trying to get a better layout then the way that DS is setting it up. Create a Square the size of your paper (don't forget that there is a .25 inch around that is uncuttable) and lay your pieces on top of it and try and arrange it so that you get the most out of your paper. Once you have everything the way you want it. Delete the square you created, Highlight everything and Attach so it stays that way when you click Make it.

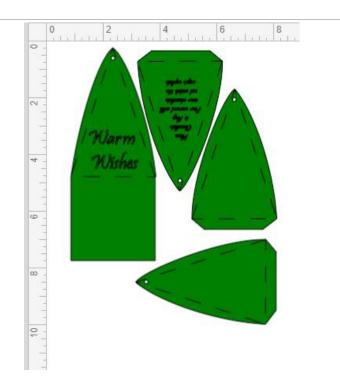

NOTE: This only works if you are using a paper that does not have a design on it. If your paper has a design on it make sure that pieces are going the same way so that your pattern is not messed up!

## Time to MAKE IT!

If you are using 8.5x11 and rearrange pieces as suggested above, set Material size to 8.5x11 and your project should all be on one Mat. Notice how it shows that your mat will use Score Pen and Basic Cut,

Click the continue button in the lower right hand side of DS.

Secure your material to your Mat and load into your Cricut.

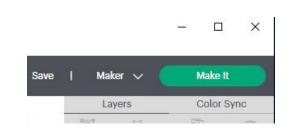

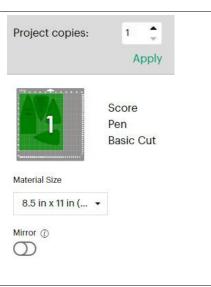

The next screen has 3 sections

1. Base Material: I use cardstock a lot and Light Weight Cardstock is set as one of my favorites. If you are using a different or heavier cardstock set you base material to the appropriate setting.

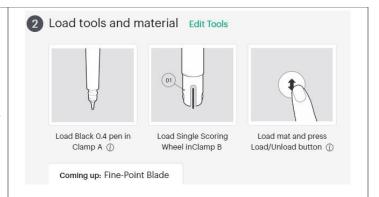

2. Load tools and material. The edit button here will allow you to switch the tools that you are using. I use the stylus to score. So I click the Edit button, click on the Scoring Stylus and click Apply.

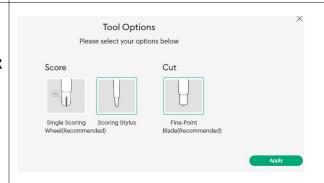

Once this is updated, DS tells you what needs to be loaded in your Cricut. Here it is showing me to load the Scoring Stylus and Fine Point Blade. It also tells me Coming up: Black 0.4 Pen.

If you are using the Scoring Stylus, push the stylus into the first slot of your maker until you hear it click into place.

Since we loaded our mat already

3. Tells me to Press Go. So click the C button.

Your mat will run through and do the scoring on the mat. When it is finished you will get a pop up.

Snap the stylus out of the holder and replace it with the pen. Once again push down on the pen until it snaps into place. Once the Pen is in place click the C Go button again.

DS will run the pen lines first and then the Basic Cut lines.

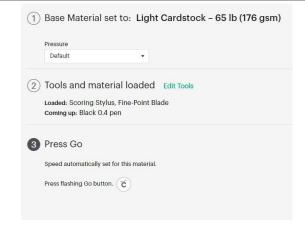

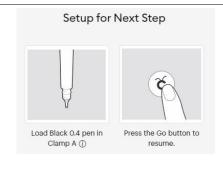

When complete, unload your mat and remove your pieces.

I preferred the larger letters filled in, so I took the pen and filled the letters in. This is personal choice, but it is easier to do prior to putting the box together.

Fold all of the score lines on your pieces inward.

Place the large piece with the square on the bottom face down. The tabs on the short straight edge of the triangle pieces get glued to the inside of the box. I put the instructions directly across from the Warm Wishes side so it looks like the back of the box. Glue the other two sides to the inside of the box as well.

Once your pieces are all glued together and the glue has had time to dry properly you can fill your box and string ribbon or string through the holes on top to keep your box together.

I created the Tree Box to put our Hot Cocoa Bombs in, but they can be filled with any kind of treat that you would like. You can even decorate your tree. It would be cute with some colored round ornaments or some colored lights cut from different colors of cardstock. We are all about having fun with it and making it your own!

If you enjoyed this tutorial please like and follow Crafty Fun Parties on Facebook!

CraftyFunParties.com